### **Cloud Operations Center**

### **Best Practices**

**Issue** 01

**Date** 2023-11-30

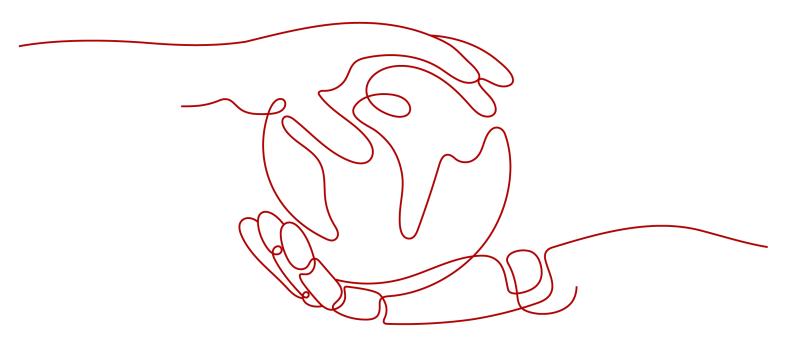

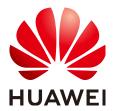

#### Copyright © Huawei Cloud Computing Technologies Co., Ltd. 2024. All rights reserved.

No part of this document may be reproduced or transmitted in any form or by any means without prior written consent of Huawei Cloud Computing Technologies Co., Ltd.

#### **Trademarks and Permissions**

HUAWEI and other Huawei trademarks are the property of Huawei Technologies Co., Ltd. All other trademarks and trade names mentioned in this document are the property of their respective holders.

#### **Notice**

The purchased products, services and features are stipulated by the contract made between Huawei Cloud and the customer. All or part of the products, services and features described in this document may not be within the purchase scope or the usage scope. Unless otherwise specified in the contract, all statements, information, and recommendations in this document are provided "AS IS" without warranties, guarantees or representations of any kind, either express or implied.

The information in this document is subject to change without notice. Every effort has been made in the preparation of this document to ensure accuracy of the contents, but all statements, information, and recommendations in this document do not constitute a warranty of any kind, express or implied.

#### Huawei Cloud Computing Technologies Co., Ltd.

Address: Huawei Cloud Data Center Jiaoxinggong Road

Qianzhong Avenue Gui'an New District Gui Zhou 550029

People's Republic of China

Website: <a href="https://www.huaweicloud.com/intl/en-us/">https://www.huaweicloud.com/intl/en-us/</a>

i

## **Contents**

| 1 Standardized Fault Management | 1  |
|---------------------------------|----|
| 2 E2E Chaos Engineering         | 14 |
| 3 One-Stop Resource O&M         | 30 |
| 4 Change History                | 49 |

## Standardized Fault Management

#### Scenario

The incident handling process of a certain intelligent customer service O&M engineer is inefficient due to the lack of standardized accident handling procedures, clear fault recovery joint collaboration teams, and contingency plans. Similar fault scenarios repeatedly occur, no O&M experience is accumulated, and deterministic fault scenarios cannot be automatically restored. There are multiple severities of alarms, but the processing of alarms lacks standardized procedures and is relatively slow. It is necessary to establish a standardized incident process to achieve standardized processing.

#### Solution

End-to-end incident handling process: Clearly define standardized incident handling procedures, achieve multi-operational collaboration through WarRoom requests, and improve incident handling efficiency through response plans.

COC helps users manage alarms uniformly by setting up incident forwarding rules to convert raw alarms into incident or alarm tickets. When a raw alarm matches the incident forwarding rules, an incident/alarm is created, and the corresponding owner is notified according to the scheduling management. The owner can handle the alarm or convert it into an incident. After locating and restoring the issue, the alarm is cleared. If the alarm cannot be cleared, it can be escalated to an incident or handled through WarRoom requests. This creates a standardized alarm handling process to avoid abnormal alarm handling.

The standardized incident handling process includes the following steps:

- 1. Integrate and manage access to raw alarm data.
- 2. Configure incident forwarding rules to clean and process alarms.
- 3. Configure notification templates, select notification objects and methods in the notification management according to the notification scenario.
- 4. Handle or convert alarms in the integrated alarm system.
- 5. The incident center handles alarms that are converted into incidents, which can be forwarded, escalated, deescalated, or handled through WarRoom requests.

#### **Prerequisites**

An application group has been created on the application management page.

Personnel information has been added on the personnel management page.

A shift has been created on the scheduling management page.

#### Step 1: Integrate and Manage Access to Raw Alarm Data

- 1. Log in to COC.
- 2. In the navigation tree on the left, choose **Incident Management > Data Source Integration**.
- 3. On the displayed page, select the data source to be accessed based on service requirements and click **Access integration**.

Figure 1-1 Clicking Access integration

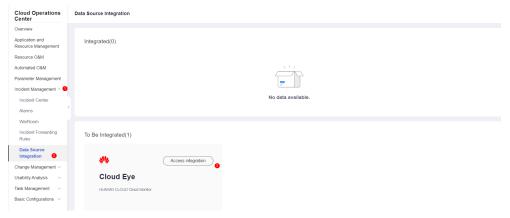

4. On the displayed page, copy the endpoint URL.

Figure 1-2 Endpoint URL

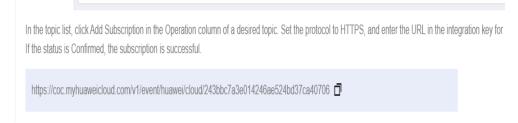

5. Switch to the SMN console. In the navigation pane on the left, choose Topic Management > Subscriptions. On the displayed page, locate a desired description and click Add Subscription in the Operation column. In the displayed dialog box, click Select Topic to select a topic for Topic Name, set Protocol to HTTPS, paste the copied endpoint URL to Endpoint, and click OK.

Simple Message
Notification

Dashboard
Topic Management
Topic Management
Subscriptions

Message Translates

Message Translates

Message Translates

Message Translates

Message Translates

Message Translates

Message Translates

Message Translates

Message Translates

Message Translates

Message Translates

Message Translates

Message Translates

Message Translates

Message Translates

Message Translates

Message Translates

Message Translates

Message Translates

Message Translates

Message Translates

Message Translates

Message Translates

Message Translates

Message Translates

Message Translates

Message Translates

Message Translates

Message Translates

Message Translates

Message Translates

Message Translates

Message Translates

Message Translates

Message Translates

Message Translates

Message Translates

Message Translates

Message Translates

Message Translates

Message Translates

Message Translates

Message Translates

Message Translates

Message Translates

Message Translates

Message Translates

Message Translates

Message Translates

Message Translates

Message Translates

Message Translates

Message Translates

Message Translates

Message Translates

Message Translates

Message Translates

Message Translates

Message Translates

Message Translates

Message Translates

Message Translates

Message Translates

Message Translates

Message Translates

Message Translates

Message Translates

Message Translates

Message Translates

Message Translates

Message Translates

Message Translates

Message Translates

Message Translates

Message Translates

Message Translates

Message Translates

Message Translates

Message Translates

Message Translates

Message Translates

Message Translates

Message Translates

Message Translates

Message Translates

Message Translates

Message Translates

Message Translates

Message Translates

Message Translates

Message Translates

Message Translates

Message Translates

Message Translates

Message Translates

Message Translates

Message Translates

Message Translates

Figure 1-3 Add Subscription

6. Log in to the Cloud Eye console. In the navigation pane on the left, choose Alarm Management > Alarm Rules. On the displayed page, click Create Alarm Rule, enable Alarm Notification, and select Topic subscription for Notification Recipient.

Figure 1-4 Creating an alarm

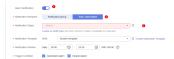

7. Return to COC, confirm the integration, and click Integrate.

Figure 1-5 Clicking Integrate

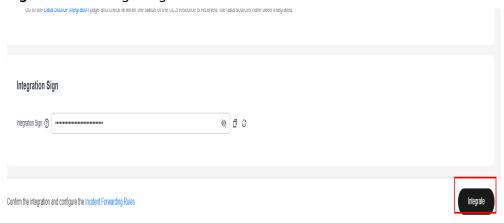

#### Step 2: Create a Forwarding Rule to Clean Raw Alarm Data

- 1. Log in to COC.
- 2. In the navigation pane on the left, choose **Incident Management > Incident Forwarding Rules**.
- 3. In the upper part of the list, click **Create Incident Forwarding Rule**.

Incident Forwarding Rules Create Incident Forwarding Rule Q Search by incident forwarding rule name (default) c 🔞 RuleID Region Data Source Trigger Type Application Created At Status Resource O&M Automated O&M HUAWEI CLOUD Cl... Incident Nov 29, 2023 GMT+... o Enabled Parameter Management Incident Management . HUAWEI CLOUD CI... Alarm Nov 27, 2023 GMT+... Incident Center HUAWEI CLOUD CI... Incident HUAWEI CLOUD CI... Alarm Nov 24, 2023 GMT+... HUAWEI CLOUD CI... Alarm Nov 24, 2023 GMT+... o Enabled Change Management v HUAWEI CLOUD Cl... Alarm Nov 06, 2023 GMT+... Enabled HUAWEI CLOUD CI... Oct 12, 2023 GMT+...

Figure 1-6 Creating a forwarding rule

- 4. Enter basic information such as the rule name and application name as prompted.
- 5. In the **Trigger Rules** area, select a trigger type, select a monitoring source for **Data Source**, and set triggering conditions and trigger criteria.

Figure 1-7 Trigger criteria

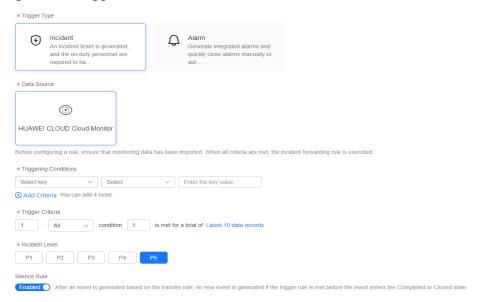

6. You can configure a response plan for the corresponding incident or alarm in the forwarding rule. You can select scripts or jobs.

Figure 1-8 Response plan

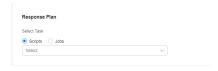

7. In the **Assignment Details** area, select an owner and click **Submit**.

Figure 1-9 Assignment Details area

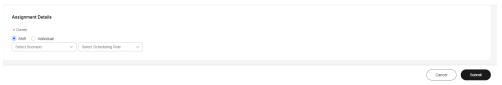

#### Step 3: Configure the Notification Scenario, Recipient, and Method

- 1. Log in to COC.
- In the navigation pane on the left, choose Basic Configurations >
   Notification Management. On the displayed page, click Create Notification.

Figure 1-10 Clicking Create Notification

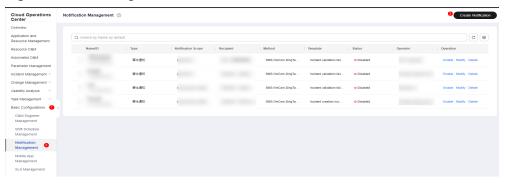

3. In the displayed dialog box, set the parameters based on **Table 1-1** and click **OK**.

Figure 1-11 Clicking OK

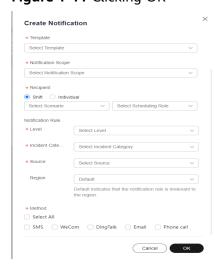

**Table 1-1** Notification parameters

| Paramet<br>er          | Mandat<br>ory | Radio<br>Button/<br>Checkb<br>ox                                                                                                    | Description                                                                                                    |
|------------------------|---------------|----------------------------------------------------------------------------------------------------|----------------------------------------------------------------------------------------------------|
| Name                   | Yes           | /                                                                                                    | Name of a notification instance. Fuzzy search can be performed based on the notification name.                                                                                                    |
| Туре                   | Yes           | Radio<br>button                                                                                                    | Level-1 category of incident notifications, which is classified by application type.                                                                                                    |
| Template               | Yes           | Checkbo<br>x                                                                                                    | Notification content template, which is built in the system. The template list varies depending on the notification type. After a template is selected, the template is displayed when you hover the cursor over it.                                                                                                    |
| Notificati<br>on Scope | Yes           | Checkbo<br>x                                                                                                    | When you select a service, such as Service A, and the incident ticket also indicates Service A without considering other matching rules, the subscription instance will take effect and notifications will be sent based on that subscription instance.                                                                            |
| Recipient              | Yes           | If you select Shift, you can select a single scenario and multiple roles. If you select Individu al, you can select multiple users. | Recipient who receives notifications. When set to <b>Shift</b> , the notification module will automatically retrieve a list of personnel under the current schedule and send notifications to the corresponding individuals. When set to <b>Individual</b> , notifications will be sent directly to the corresponding individuals. |

| Paramet<br>er                                   | Mandat<br>ory | Radio<br>Button/<br>Checkb<br>ox | Description                                                                                                    |
|-------------------------------------------------|---------------|----------------------------------|----------------------------------------------------------------------------------------------------|
| Notificati<br>on Rule                           | /             | /                                | For example, if the value of rule A is set to a, in an incident ticket, the value of rule A is a, not considering other matching rules, the subscription instance will take effect and a notification is sent based on the subscription instance. However, if the value of rule A in the incident ticket is b, the subscription instance will not take effect, and no notification is sent. |
| Notificati<br>on Rule -<br>Level                | No            | Checkbo<br>x                     | Level of an incident ticket. There are five levels: P1 to P5. For details about the incident ticket levels, see Incident Levels.                                                                                                    |
| Notificati<br>on Rule -<br>Incident<br>Category | No            | Checkbo<br>x                     | Category of an incident ticket. Multiple options are available.                                                                                                    |
| Notificati<br>on Rule -<br>Source               | No            | Checkbo<br>x                     | Source of an incident ticket. Manual creation indicates that the incident ticket is created in the incident ticket center. Transfer creation indicates that the incident ticket is generated during the transfer.                                                                                                    |
| Notificati<br>on Rule -<br>Region               | No            | Checkbo<br>x                     | Region of an incident ticket. Multiple regions can be selected.                                                                                                    |
| Method                                          | Yes           | Checkbo<br>x                     | Notification channel                                                                                                    |

#### **Step 4: Handle Alarms**

- 1. Log in to COC.
- 1. In the navigation pane on the left, choose **Incident Management > Alarms**.
- 2. In the alarm list, clear alarms, convert alarms to incidents, handle alarms, and view historical alarms.

Figure 1-12 Alarm list

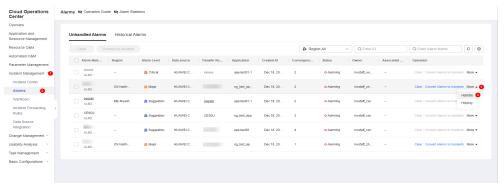

3. On the automatic alarm handling page, you can select scripts or jobs and select target instances for automatic alarm handing.

Figure 1-13 Automatic alarm handling

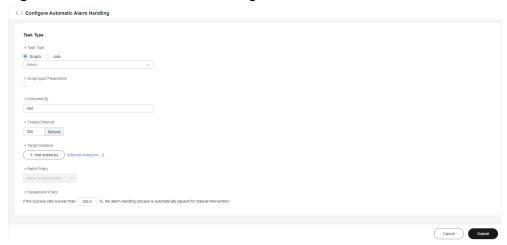

4. Click **Convert Alarms to Incidents**. In the displayed dialog box, set fields such as **Application**, **Incident Level**, and **Owner**, and click **OK**. The system will send notifications to the owner according to the notification rule.

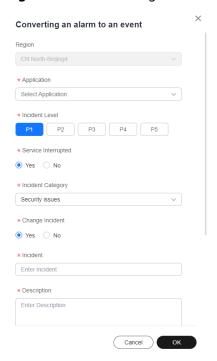

Figure 1-14 Converting an alarm to an incident

Click Clear to clear the current alarm. The notification alarm is then displayed on the Historical Alarms tab.

Figure 1-15 Clearing alarms

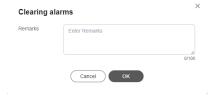

#### **Step 5: Convert Alarms to Incidents**

- 1. Log in to COC.
- In the navigation pane on the left, choose incident Management > Incident Center. On the displayed page, click the Pending tab and click the incident ticket number to access the incident details page.

Cloud Operations
Center

Overview
Application and Resource Management Resource Management Resource Managem

Figure 1-16 Clicking an incident ticket number

#### 3. Click **Acknowledge**.

Figure 1-17 Clicking Acknowledge

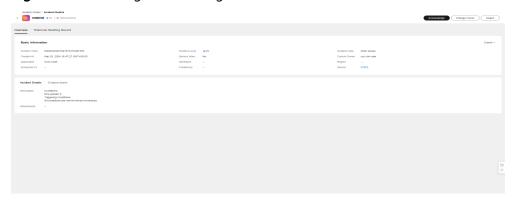

4. Click **Change Owner**.

Figure 1-18 Clicking Change Owner

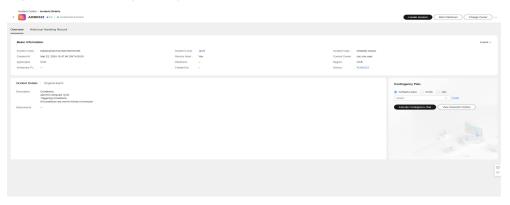

5. Enter the forwarding information and click **Submit**.

**Figure 1-19** Entering forwarding information

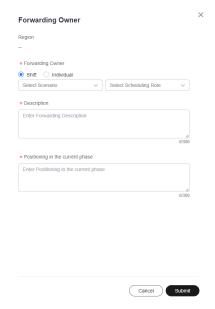

6. Click Upgrade/Downgrade.

Figure 1-20 Clicking Upgrade/Downgrade

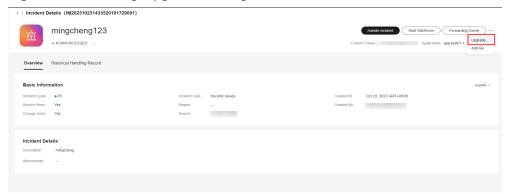

7. Enter the upgrade or downgrade information and click **Submit**.

Figure 1-21 Entering upgrade and downgrade information

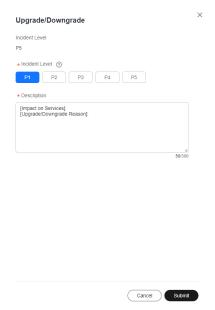

8. Click Start WarRoom.

Figure 1-22 Clicking Start WarRoom

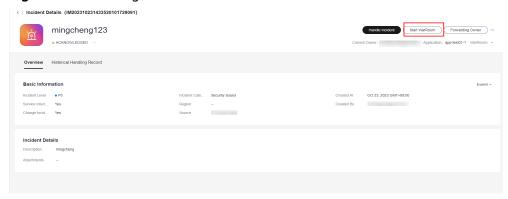

9. Enter war room information and click **Submit**.

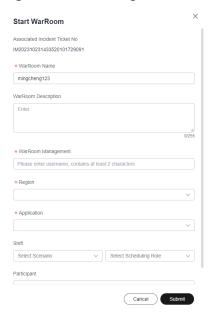

Figure 1-23 Entering war room information

10. Click Handle Incident.

Figure 1-24 Clicking Handle Incident

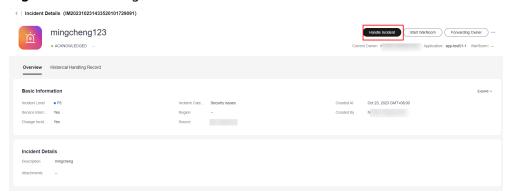

11. Enter incident handling information and click **Submit**.

Figure 1-25 Entering incident handling information

12. Click Verify Incident Closure.

Figure 1-26 Clicking Verify Incident Closure

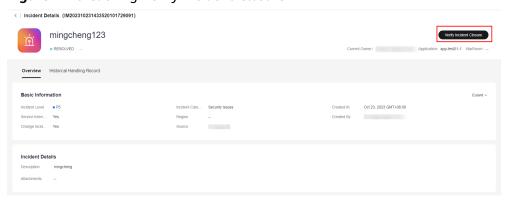

13. Enter verification information and click **OK**.

Figure 1-27 Entering verification information

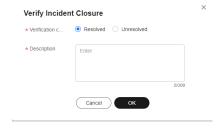

## **2** E2E Chaos Engineering

#### Scenario

A new application for an e-commerce company has been deployed in the production environment, and they plan to officially launch it for access and traffic. However, their traditional O&M mode is mainly reactive, lacking proactive O&M concepts and tool capabilities. Before the application went live, there was no effective way to identify availability issues, and after it went live, the availability status could not be accurately grasped. The O&M team lacked emergency response capabilities and practical experience. They hope to use chaos engineering to test the application's architectural resilience in the production environment before launching it to ensure that there are no major stability risks during the official launch.

#### Solution

Chaos drills drive proactive O&M: Starting from the customer's actual business scenario, we provide end-to-end chaos drill capabilities based on risk analysis, contingency plans, exercise execution, and retrospective improvement.

Fault precipitation mode: We have pioneered a fault scenario analysis method based on a fault-tolerant perspective and have accumulated a library of fault modes from Huawei Cloud SRE's years of experience, which includes over 300 typical fault modes.

- Risk analysis: Analyze the application architecture to identify risks.
- Contingency plan: Designate contingency plans for the identified risks.
- Fault drill: Based on the results of the risk analysis and emergency plans, specify the drill plan and conduct fault drills.
- Review and improvement: After the drill is completed, summarize the drill and output the drill report and improvement items.

#### **Core Advantages**

- Pioneered the FT-FMEA fault scenario analysis method based on a faulttolerant perspective, gradually incorporating 300+ fault modes.
- Supports multi-dimensional attack scenarios, covering both virtualization and containerization.

 Supports custom attack process orchestration to meet individual customer business needs.

#### **Prerequisites**

An application group has been created on the application management page.

The resources for conducting chaos drills have UniAgent installed. For details, see "Installing the UniAgent".

#### **Step 1: Failure Mode**

Check whether the application to which the target host or container belongs and the incident level are correct.

- 1. Log in to COC.
- In the navigation pane on the left, choose Resilience Center > Chaos Drills.
   On the displayed page, click Risk Management Tasks and then the Failure Modes tab.

Figure 2-1 Failure Modes tab page

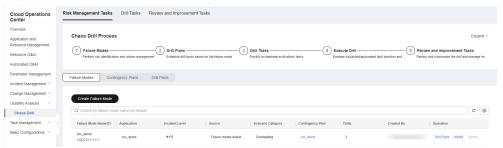

3. Enter failure mode information.

Figure 2-2 Creating a failure mode

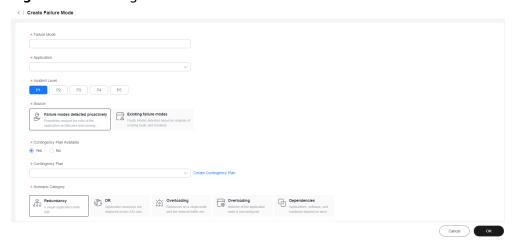

| Parameter             | Description                                                                                     |
|-----------------------|-------------------------------------------------------------------------------------------------|
| Failure Mode          | Custom failure mode name                                                                        |
| Application           | Application the drill object belongs to                                                         |
| Incident Level        | See the incident center page.                                                                   |
| Source                | The options are <b>Failure modes detected proactively</b> and <b>Existing failure modes</b> .   |
| Contingency Plan      | For details, see the contingency plan section.                                                  |
| Scenario Category     | Failure scenario. The options are Redundancy, DR, Overloading, Configuration, and Dependencies. |
| Occurrence Conditions | Possible conditions that cause the failure                                                      |

**Table 2-1** Failure mode parameters

4. Set **Contingency Plan Available**. If you select **Yes**, enter a contingency plan name to search for the plan, select the plan, and click **Save**.

#### **Step 2: Contingency Plan**

Select the application to which the target host, where the fault will be injected, belongs.

- 1. Log in to COC.
- In the navigation pane on the left, choose Resilience Center > Chaos Drills.
   On the displayed page, click Risk Management Tasks and then the Contingency Plans tab.

Figure 2-3 Contingency Plans tab page

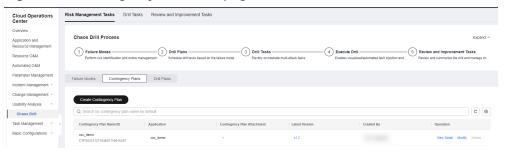

3. Enter basic information about the contingency plan.

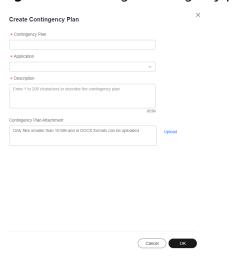

Figure 2-4 Creating a contingency plan

**Table 2-2** Contingency plan parameters

| Parameter                   | Description                                                 |
|-----------------------------|-------------------------------------------------------------|
| Contingency Plan            | Custom contingency plan name                                |
| Application                 | Application to which the target host or container belongs   |
| Description                 | Description about the contingency plan                      |
| Contingency Plan Attachment | Emergency recovery guide for practicing abnormal situations |

4. During the drill, unexpected abnormal situations may occur, so you should prepare emergency measures in advance and have the emergency recovery guide ready. Click **Upload** to upload it and then click **OK**.

#### Step 3: Drill Planning

You can designate an executor to create a drill plan. The executor creates a drill task by receiving a service ticket and associates it with a failure more and region.

- 1. Log in to COC.
- In the navigation pane on the left, choose Resilience Center > Chaos Drills.
   On the displayed page, click Risk Management Tasks and then the Drill Plans tab.

Cloud Operations
Center
Overview
Applications and Resource Management
Resource CAM
Anomated OMA
Parameter Management
Noder Management
Vocater Management
Vocater Management
Vocater Management
Vocater Management
Vocater Management
Vocater Management
Vocater Management
Vocater Management
Vocater Management
Vocater Management
Vocater Management
Vocater Management
Vocater Management
Vocater Management
Vocater Management
Vocater Management
Vocater Management
Vocater Management
Vocater Management
Vocater Management
Vocater Management
Vocater Management
Vocater Management
Vocater Management
Vocater Management
Vocater Management
Vocater Management
Vocater Management
Vocater Management
Vocater Management
Vocater Management
Vocater Management
Vocater Management
Vocater Management
Vocater Management
Vocater Management
Vocater Management
Vocater Management
Vocater Management
Vocater Management
Vocater Management
Vocater Management
Vocater Management
Vocater Management
Vocater Management
Vocater Management
Vocater Management
Vocater Management
Vocater Management
Vocater Management
Vocater Management
Vocater Management
Vocater Management
Vocater Management
Vocater Management
Vocater Management
Vocater Management
Vocater Management
Vocater Management
Vocater Management
Vocater Management
Vocater Management
Vocater Management
Vocater Management
Vocater Management
Vocater Management
Vocater Management
Vocater Management
Vocater Management
Vocater Management
Vocater Management
Vocater Management
Vocater Management
Vocater Management
Vocater Management
Vocater Management
Vocater Management
Vocater Management
Vocater Management
Vocater Management
Vocater Management
Vocater Management
Vocater Management
Vocater Management
Vocater Management
Vocater Management
Vocater Management
Vocater Management
Vocater Management
Vocater Management
Vocater Management
Vocater Management
Vocater Management
Vocater Management
Vocater Management
Vocater Management
Vocater Management
Vocater Management
Vocater Management
Vocater Management
Vocater Mana

Figure 2-5 Drill Plans tab page

3. Click **Create Drill Plan**. In the displayed dialog box, set **Failure Mode**, **Executed By**, **Region**, and **Planned Drill Time**, and click **OK**.

Figure 2-6 Creating a drill plan

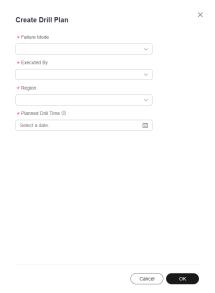

4. The executor clicks **Accept** in the **Operation** column. The page for creating a drill task is displayed. The drill task is associated with the specified failure mode and region. Moreover, you can track the progress of drill tasks.

Figure 2-7 Switching to the page for creating a drill task

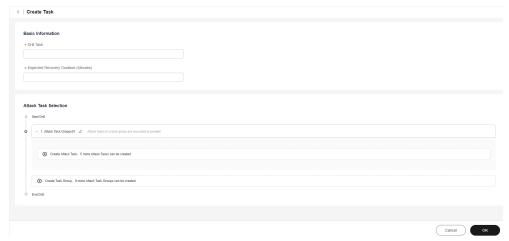

#### Step 4: Drill Task

Create a drill task on COC.

- Log in to COC.
- In the navigation pane on the left, choose Resilience Center > Chaos Drills.
   On the displayed page, click the Drill Tasks tab.
- 3. Click Create Task.

Figure 2-8 Creating a drill task

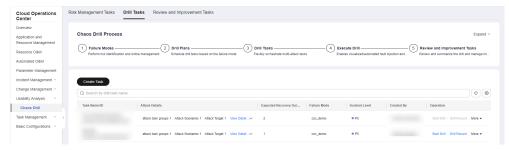

4. Enter basic information about the drill task, including **Drill Task** and **Expected Recovery Duration (Minutes)**.

Figure 2-9 Basic information

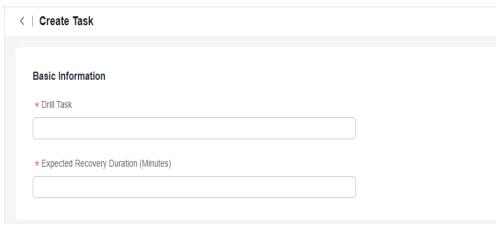

5. Select an attack task. By default, there is one attack task group. You can click **Create Task Group** to add a task group or click **Create Attack Task** to access the page for creating an attack task.

Attack Task Selection

Start Drill

Attack Task Groups01 Attack tasks in a task group are executed in parallel

To Create Attack Task, 5 more Attack Tasks can be created

Figure 2-10 Selecting an attack task

O End Drill

- 6. On the displayed Create Attack Task page, you can select Create Attack Task or Select from Existing. If you have not created an attack task before, you will need to select Create Attack Task. However, if you have created attack tasks previously, you can select Select from Existing.
- 7. Creating an attack task: Select an attack target and then an attack scenario. Different attack targets correspond to different attack scenarios. Enter the attack task name. The attack target source can be Elastic Cloud Server (ECS) or Cloud Container Engine (CCE). If you select the former, you will need to select the corresponding server from the list below and click Next.

Figure 2-11 Selecting ECS as the attack target source

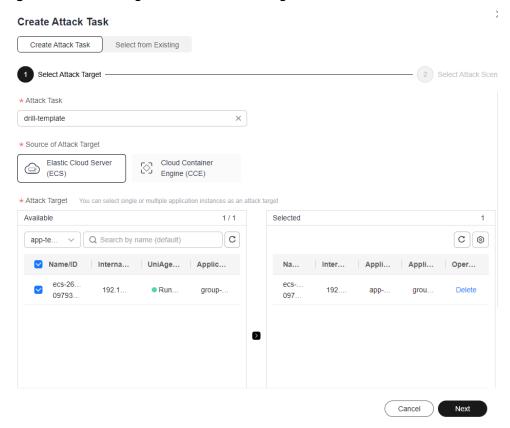

8. Select an attack scenario, set attack parameters, and click **OK**. The scenarios include **Host Resource**, **Host Process**, and **Host Network**.

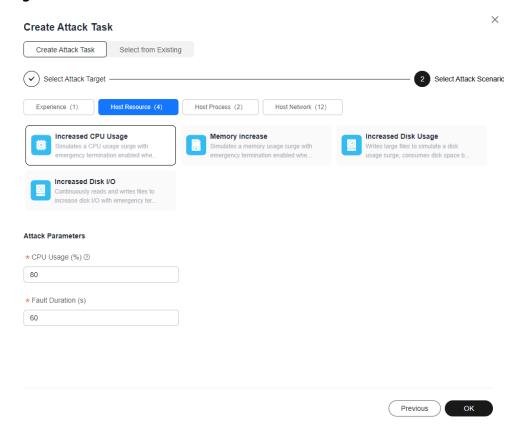

Figure 2-12 ECS attack scenarios

9. If you select **Cloud Container Engine (CCE)** as the attack target source, you will need to select an application and pod (select a cluster, namespace, workload type, and workload in sequence). You can specify pods or the number of pods, and click **Next**.

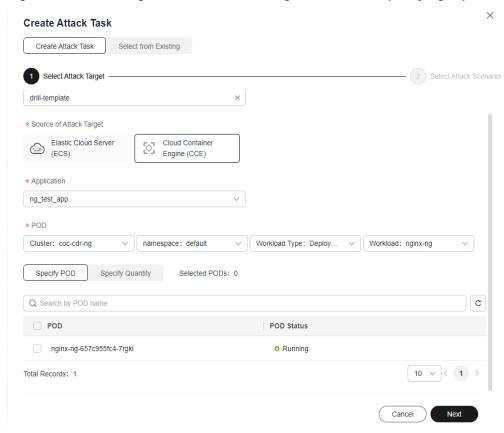

Figure 2-13 Selecting CCE as the attack target source and specifying a pod

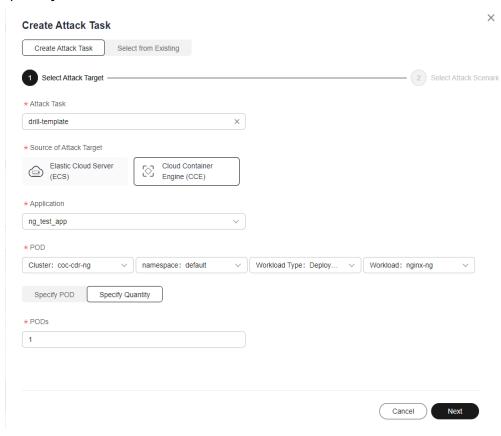

**Figure 2-14** Selecting CCE as the attack target source and specifying the quantity

10. Select a CCE attack scenario, set attack parameters, and click **OK**. The scenarios include **Weapons Attacking POD Instances**, **Weapons Attacking POD Processes**, and **Weapons Attacking the POD Network**.

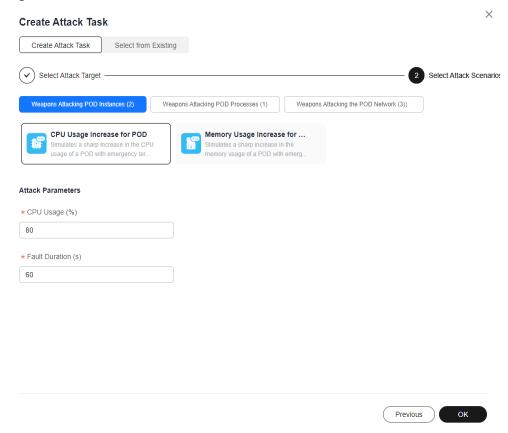

Figure 2-15 CCE attack scenarios

11. If you select **Select from Existing**, select the created attack task from the task list below and click **OK**.

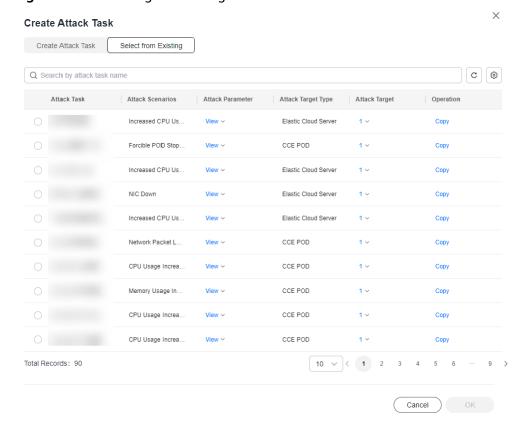

Figure 2-16 Selecting an existing attack task

12. Click **OK**. The drill task is created.

Figure 2-17 Clicking OK

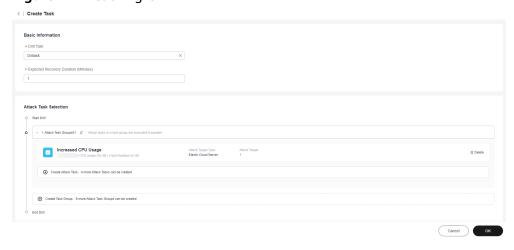

#### Step 5: Drill Report

Once a drill is finished, you can create a drill report.

- 1. Log in to COC.
- 2. In the navigation pane on the left, choose **Resilience Center > Chaos Drills**. On the displayed page, click the **Drill Tasks** tab.

Figure 2-18 Drill task list

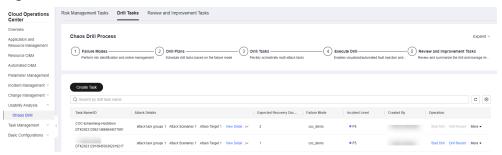

 Locate the row containing the finished drill task and click Drill Record in the Operation column. In the displayed drill record list, locate a desired drill record, click Create Report or View Progress in the Operation column. On the displayed Drill Record Detail page, click Create Drill Report on the right.

Figure 2-19 Drill record list

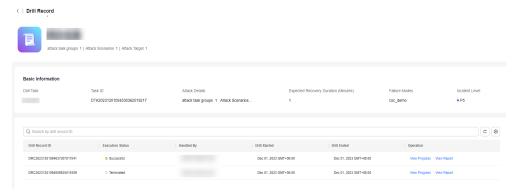

Figure 2-20 Drill Record Detail page

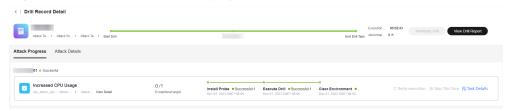

4. Go to the drill report page and update the report name.

Figure 2-21 Drill report details

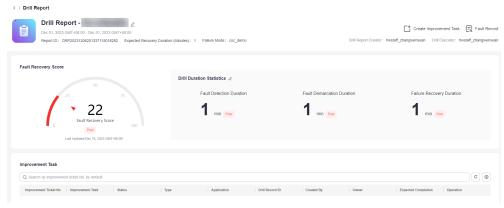

5. On the drill report details page, enter the drill duration and click **OK**.

Figure 2-22 Modify Drill Duration

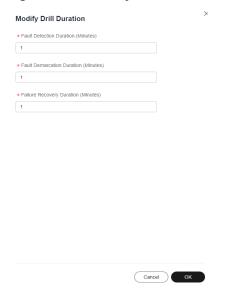

#### **Step 6: Review and Improvement**

Once you have created a drill report, you can include suggestions for improvement.

- Log in to COC.
- In the navigation pane on the left, choose Resilience Center > Chaos Drills.
   On the displayed page, click the Drill Tasks tab.

Figure 2-23 Drill task list

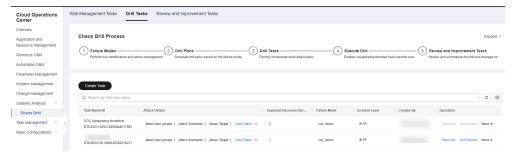

- 3. Click **Drill Record**.
- 4. Access the drill record list and click **View Report** or **Create Report**.

Figure 2-24 Drill record list

5. Access the drill report details page, click **Create Improvement Ticket** on the right, and enter information about the improvement ticket.

Figure 2-25 Creating an improvement ticket

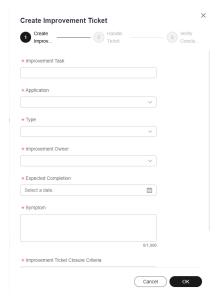

**Table 2-3** Improvement ticket parameters

| Parameter           | Description                                      |
|---------------------|--------------------------------------------------|
| Improvement Task    | Improvement task name                            |
| Application         | Application the improvement task belongs to      |
| Туре                | Type of the improvement task                     |
| Improvement Owner   | Owner of the improvement task                    |
| Expected Completion | Expected completion time of the improvement task |
| Symptom             | Symptom                                          |

| Parameter                           | Description                                        |
|-------------------------------------|----------------------------------------------------|
| Improvement Ticket Closure Criteria | Criteria for the closure of the improvement ticket |

# 3 One-Stop Resource O&M

#### Scenario

An O&M engineer at an e-commerce company noticed that compliance issues with cloud resources were prominent in their daily work, particularly with regards to OS compliance risks. This raised concerns among customers about the security and compliance of the OS on the cloud. It was necessary to periodically check the compliance of the host OS patches to avoid vulnerabilities caused by missing patches, which could lead to business losses. There was no unified OS compliance management or self-closed loop tool on the cloud, making it difficult to fix compliance issues or seek help from Huawei. The goal was to automate the scanning of OS patches and promptly fix patch vulnerabilities to ensure compliance with host OS patches.

#### Solution

Governance: Provide automated and scheduled OS compliance inspections, with an out-of-the-box experience while retaining customer customization capabilities. This allows for the timely detection of OS compliance issues and the output of compliance reports.

O&M: Trigger patch repairs based on compliance reports, and ensure full coverage of OS compliance through incremental iterations, closing the loop on OS compliance issues within the SLA.

Patch management: COC offers OS patch management capabilities, supporting scanning and fixing patches for Linux OSs like Huawei Cloud EulerOS, CentOS, and EulerOS, in ECS node and CCE cluster scenarios. COC scans host OS patches based on the rules in patch baselines and provides compliance reports. It has three common patch baselines and allows you to customize patch baselines to meet your specific needs. You can customize patch installation rules, patch compliance levels, and exceptional patches.

Patch management allows you to:

- 1. Create patch baselines based on the OS and its corresponding patch scan baselines.
- 2. Scan patches for resources based on scan baselines.
- 3. Check the summary for scan compliance once the scan is completed.

4. Fix patches for uncompliant resources.

Scheduled O&M: COC offers automatic O&M capabilities, including script management, job management, and scheduled O&M.

- Script management: COC provides public scripts and allows you to create custom scripts. Three types of scripts are supported: shell, python, and bat.
- Job management: You can orchestrate cloud service APIs, public jobs, custom jobs, and job controls into custom jobs.
- Scheduled O&M: Scheduled O&M can execute specific scripts or jobs on certain instances as scheduled or periodically.

#### **Core Advantages**

- Dynamic identification: OS compliance risks are dynamically identified.
- Automatic resource discovery and management
- Safe production: During O&M operations, automatic batching and blast radius assessment are conducted.
- Automatic warning: SMS, email, and WeChat are utilized to automatically send notifications.

#### **Prerequisites**

UniAgent has been installed on the server for automatic O&M. For details, see "Installing the UniAgent".

#### Step 1: Create a Patch Baseline

Create a patch baseline on COC.

- 1. Log in to COC.
- 2. In the navigation pane on the left, choose **Resource O&M** > **Resource O&M** > **Patch Management**.
- 3. Click Creating Patch Baseline.

Figure 3-1 Clicking Creating Patch Baseline

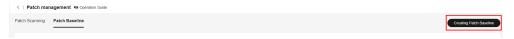

4. Fill in patch baseline information.

Center Patch Baseline

Basic Information

\* Baseline Name

Enter a patch baseline name.

A maximum of 200 characters, including letters, digits, hyspens (-), and underscores (\_), are allowed.

Description

Description

Description

\* Scenario Type

\* Measured LCCS

Centure Cloud

Bare Cloud

\* Centure Cloud

Bare Cloud

\* Centure Cloud

\* Centure Cloud

\* Centure Cloud

\* Centure Cloud

\* Centure Cloud

\* Centure Cloud

\* Centure Cloud

\* Centure Cloud

\* Centure Cloud

\* Centure Cloud

\* Centure Cloud

\* Centure Cloud

\* Centure Cloud

\* Centure Cloud

\* Centure Cloud

\* Centure Cloud

\* Centure Cloud

\* Centure Cloud

\* Centure Cloud

\* Centure Cloud

\* Centure Cloud

\* Centure Cloud

\* Centure Cloud

\* Centure Cloud

\* Centure Cloud

\* Centure Cloud

\* Centure Cloud

\* Centure Cloud

\* Centure Cloud

\* Centure Cloud

\* Centure Cloud

\* Centure Cloud

\* Centure Cloud

\* Centure Cloud

\* Centure Cloud

\* Centure Cloud

\* Centure Cloud

\* Centure Cloud

\* Centure Cloud

\* Centure Cloud

\* Centure Cloud

\* Centure Cloud

\* Centure Cloud

\* Centure Cloud

\* Centure Cloud

\* Centure Cloud

\* Centure Cloud

\* Centure Cloud

\* Centure Cloud

\* Centure Cloud

\* Centure Cloud

\* Centure Cloud

\* Centure Cloud

\* Centure Cloud

\* Centure Cloud

\* Centure Cloud

\* Centure Cloud

\* Centure Cloud

\* Centure Cloud

\* Centure Cloud

\* Centure Cloud

\* Centure Cloud

\* Centure Cloud

\* Centure Cloud

\* Centure Cloud

\* Centure Cloud

\* Centure Cloud

\* Centure Cloud

\* Centure Cloud

\* Centure Cloud

\* Centure Cloud

\* Centure Cloud

\* Centure Cloud

\* Centure Cloud

\* Centure Cloud

\* Centure Cloud

\* Centure Cloud

\* Centure Cloud

\* Centure Cloud

\* Centure Cloud

\* Centure Cloud

\* Centure Cloud

\* Centure Cloud

\* Centure Cloud

\* Centure Cloud

\* Centure Cloud

\* Centure Cloud

\* Centure Cloud

\* Centure Cloud

\* Centure Cloud

\* Centure Cloud

\* Centure Cloud

\* Centure Cloud

\* Centure Cloud

\* Centure Cloud

\* Centure Cloud

\* Centure Cloud

\* Centure Cloud

\* Centure Cloud

\* Centure Cloud

\* Centure Cloud

\* Centu

Figure 3-2 Setting patch baseline parameters

**MOTE** 

Table 3-1 describes the OS installation rule.

Table 3-2 describes the custom installation rule.

Table 3-1 OS installation rule

| Туре     | Option                                                 | Description                                                                                                 |
|----------|--------------------------------------------------------|----------------------------------------------------------------------------------------------------|
| Product  | All Huawei Cloud EulerOS 1.1 Huawei Cloud EulerOS 2.0  | Product for which you want to scan patches. Only the patches of the selected product are scanned and fixed. |
| Category | All Security Bugfix Enhancement Recommended Newpackage | Category of patches. Only the patches of the selected category are scanned and fixed.                       |
| Severity | All Critical Important Moderate Low None               | Severity level of patches. Only the patches of the selected severity are scanned and fixed.                 |

| Туре                            | Option                                          | Description                                                                                    |
|---------------------------------|-------------------------------------------------|------------------------------------------------------------------------------------------------|
| Compliance Reporting            | Unspecified Critical High Medium Low Suggestion | Level at which patches that meet the patch baseline are displayed in the compliance report     |
| Install Non-Security<br>Patches | None                                            | If you select this option, patches with vulnerabilities will not be upgraded during patch fix. |
| Exceptional Patches             | None                                            | Approved patches and rejected patches can be in the following formats:                         |
|                                 |                                                 | 1. Complete software package name: example-1.0.0-1.r1.hce 2.x86_64                             |
|                                 |                                                 | 2. Software package names that contain a single wildcard: example-1.0.0*.x86_64                |

Table 3-2 Custom installation rule

| Туре                 | Option                                                | Description                                                                                                 |
|----------------------|-------------------------------------------------------|----------------------------------------------------------------------------------------------------|
| Product              | All Huawei Cloud EulerOS 1.1 Huawei Cloud EulerOS 2.0 | Product for which you want to scan patches. Only the patches of the selected product are scanned and fixed. |
| Compliance Reporting | Unspecified Critical High Medium Low Suggestion       | Level at which patches<br>that meet the patch<br>baseline are displayed<br>in the compliance<br>report      |

| Туре           | Option | Description                                                                                                    |
|----------------|--------|----------------------------------------------------------------------------------------------------|
| Baseline Patch | None   | You can customize the version and release number of baseline patches, and only the patches that match the custom baseline patch can be scanned and installed.                                                                      |
|                |        | 1. You can upload a maximum of 1,000 base patches for a single baseline.                                                                                                    |
|                |        | 2. The patch name can contain a maximum of 200 characters. Only letters, digits, underscores (_), hyphens (-), periods (.), asterisks (*), and plus signs (+) are allowed.                                                         |
|                |        | 3. The second column data consists of a version number (consisting of letters, digits, underscores, periods, and colons) and a release number (consisting of letters, digits, underscores, and periods), each supporting a maximum |
|                |        | of 50 characters and separated by a hyphen (-).                                                                                                    |

## 5. Click **Submit**.

Figure 3-3 Creating a custom patch baseline

# **Step 2: Scan Patches**

Patch scan allows you to scan patches on the target ECS or CCE instance for compliance. It scans against the compliance report based on the selected default baseline, instance, and batch execution policy.

If an instance cannot be selected, check whether its UniUniAgent status is normal or whether the OS is supported by COC's patch management.

- Log in to COC.
- In the navigation pane on the left, choose Resource O&M > Resource O&M
   Patch Management.
- 3. Click Create Patch Scanning Task.

Figure 3-4 Clicking Create Patch Scanning Task

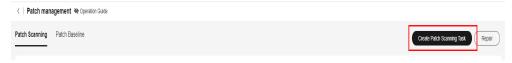

4. Click Add Instances.

Figure 3-5 Selecting instances

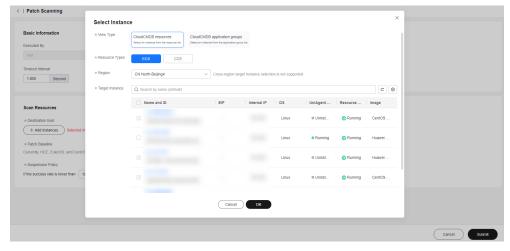

5. Select the ECSs or CCE instances to scan.

Select Instance \* View Type CloudCMDB resources CloudCMDB application groups \* Resource Types \* Region \* Target Instance Q Search by name (default) c 🔞 Name and ID Internal IP os UniAgent ... Resource ... Image Uninst... Running CentOS Running Running Huawei . Uninst... Running Huawei Uninst... Running CentOS Cancel ОК

Figure 3-6 Selecting the ECSs

Figure 3-7 Selecting the CCE instances

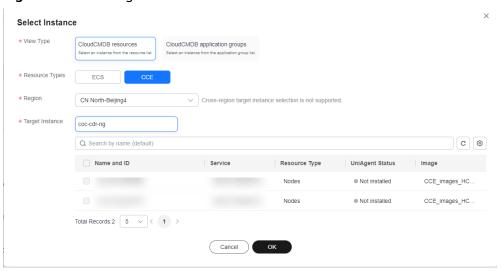

## 6. Set Batch Policy.

## Batch policy:

- Automatic: The selected instances are divided into multiple batches based on the default rule.
- Manual: You can manually divide instances into multiple batches as needed.
- No batch: All target instances are in the same batch.

Scan Resources

\* Destination host

+ Add instances Selected instances: 1

\* Patch Baseline
Currently, HCE, EulerOS, and CentOS are supported. Before using the patch, ensure that the default patch baseline has been creal

\* CentOS

\* Coc-CentOSDefaultPatchBaseline

\* EulerOS

\* EulerOS

\* Batch Policy

No batch

Automatic
Manual

No batch

\* Destination host

\* Patch Baseline

Coc-CentOSDefaultPatchBaseline

\* automatically paused for manual intervention.

Figure 3-8 Selecting a batch policy

## 7. Set Suspension Policy.

Suspension threshold: You can set a suspension threshold to determine the execution success rate. Once the number of failed servers reaches the number calculated based on the threshold, the service ticket status will become abnormal and the patch scan will cease.

Figure 3-9 Suspension policy

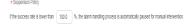

#### 8. Click **Submit**.

Confirm the execution. Basic Information Target Patch ... COC-CentOSDefaultPatchBaseline, COC-Linux EulerOSDefaultPatchBaseline, coc\_demo Operation Type Scan Suspension ... Success Rate Threshold: 100% Batch Information Batch 1(1) Q search by ID by default @ Name and ID Internal IP UniAgent Status Resource Status CN North-Beijing4 Running Running Huawei Cloud Eule. Cancel Submit

Figure 3-10 Execution confirmation page

- 9. Confirm the execution information. If the information is correct, click OK.
- 10. Once the service ticket is executed, click **Compliance Reporting**. On the displayed page, check the ECS compliance status in the **Compliance Reporting List** area.

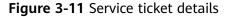

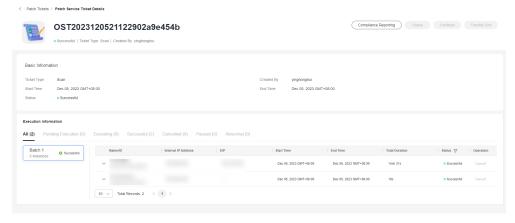

Figure 3-12 Compliance report list

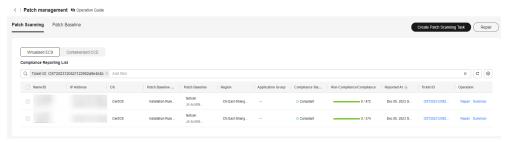

# **Step 3: View the Patch Compliance Report**

After patch compliance scanning or remediation, you can click the compliance report summary details to view patch details on the instance.

The patch compliance report will only retain the most recent scan or remediation record.

- 1. Log in to COC.
- 2. In the navigation pane on the left, choose **Resource O&M** > **Resource O&M** > **Patch Management**.

Figure 3-13 Clicking Summary in the Operation column

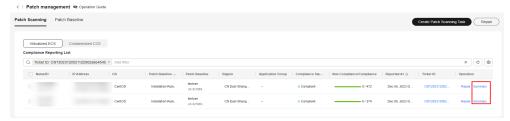

3. Locate the row containing the patch compliance report for which you want to check details and click **Summary** in the **Operation** column.

Status description:

Compliant (Installed): The patch complies with the patch baseline, has been installed on an ECS instance, and no update is available.

Compliant (Installed-other): The patch is not compliant with the patch baseline but has been installed on an ECS instance.

Noncompliant (Installed-to be restarted): The patch has been repaired, and can take effect only after the ECS instance is restarted.

Noncompliant (InstalledRejected): The rejected patches defined in the exceptional patches of a patch baseline. This patch will not be repaired even if it is compliant with the patch baseline.

Noncompliant (Missing): The patch meets the baseline but has not been installed.

Noncompliant (Failed): The patch failed to be repaired.

 C | Patich Summary

 Q search by PARIO Name by default
 C | ©

 Patich Name
 Calegory
 Servity Level
 Compliance Level
 Patich Baseline
 Installed A1 | ⊕ | States | ▼

 Biguine 2224-481-381,6.4
 —
 —
 Unspecified
 Nation
 AJ 68,2022 0MT-08 00
 © currelated (Installated offer)

 crassine 2.96-15-oil-381,54.4
 —
 —
 Unspecified
 Section
 AJ 08,2022 0MT-08 00
 © compliant (Installated offer)

 base 1.4.2-22-dist 461,54.4
 —
 —
 Unspecified
 Nation
 AJ 08,2022 0MT-08 00
 © compliant (Installated offer)

 cross 5.2-2-dist 361,54.6
 —
 —
 Unspecified
 Nation
 AJ 08,2022 0MT-08 00
 © compliant (Installated offer)

 cross 6.2-2-dist 361,54.6
 —
 —
 Unspecified
 Nation
 AJ 08,2022 0MT-08 00
 © compliant (Installated offer)

 cross 6.2-2-dist 361,54.6
 —
 —
 Unspecified
 Nation
 AJ 08,2022 0MT-08 00
 © compliant (Installated offer)

 cross 6.2-2-dist 361,54.6
 —
 —
 Unspecified
 Installated
 AJ 08,2022 0MT-08 00
 © compliant (Installated offer)

Figure 3-14 Patch compliance report summary

# Step 4: Install the Patch

The patch repair feature allows users to repair non-compliant ECS or CCE instances scanned by patches. The patch repair feature upgrades or installs non-compliant patches on ECS or CCE instances.

- 1. Log in to COC.
- In the navigation pane on the left, choose Resource O&M > Resource O&M
   Patch Management.
- 3. Select the instance whose patch needs to be repaired and click **Repair**.

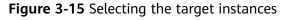

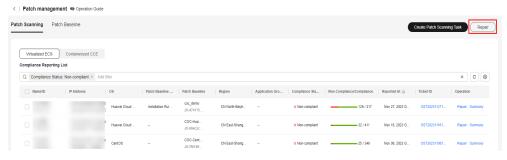

#### 4. Set Batch Policy.

Batch policy:

- Automatic: The selected instances are divided into multiple batches based on the default rule.
- Manual: You can manually divide instances into multiple batches as needed.
- No batch: All target instances are in the same batch.

Repair Resources

\* Destination host

Selected matances: 1

\* Patch Baseline

Currenty, HCE, EulerOS, and CentOS are supported. Refore using the patch, ensure that the default patch baseline has been created. Otherwise, the patch will fail to be restored.

\* CentOS

COC\_CentOSOSchalarPatchBaseline

\* EulerOS

COC\_CentOSOSchalarPatchBaseline

\* EulerOS

COC\_CentOSOSchalarPatchBaseline

\* Batch Patch

No batch

Automatic

No batch

No Soleth

Some patches table effect after the patch repair task is restarted. If you select No, restart the patch repair task manually.

Figure 3-16 Selecting a batch policy

## 5. Set Suspension Policy.

Suspension threshold: You can set a suspension threshold to determine the execution success rate. Once the number of failed servers reaches the number calculated based on the threshold, the service ticket status will become abnormal and the patch scan will cease.

Figure 3-17 Suspension policy

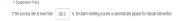

6. Set whether to allow restart.

#### **Ⅲ** NOTE

Some patches require a restart to take effect. If you choose not to restart, you will need to schedule a restart at a later time.

7. Confirm the execution information. If the information is correct, click **Confirm Execution**.

Confirm the execution. Basic Information Target Patch .. COC-CentOSDefaultPatchBaseline, COC-EulerOSDefaultPatchBaseline, coc demo Suspension ... Success Rate Threshold: 100% **Batch Information** Batch 1(1) Q search by ID by default 0 Name and ID Internal IP UniAgent Status Resource Status Image CN East-Shanghai1 Running Huawei Cloud Eule Running Cancel

Figure 3-18 Execution information page

# Step 5: Create a Scheduled O&M Task

Scheduled O&M allows you to execute specific scripts or jobs on certain instances as scheduled or periodically.

- 1. Log in to COC.
- In the navigation pane on the left, choose Automated O&M > Scheduled O&M.

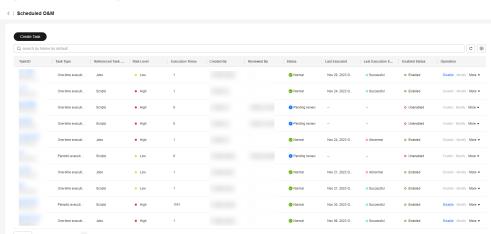

Figure 3-19 Listing scheduled O&M tasks

3. Click Create Task.

Scheduled Settings

\* Time Zone

(UTC) Chana

\* Task Type

Select a date and time.

Task Type

\* Task Type

\* Task Type

\* Select a date and time.

\* Select a date and time.

\* Select a date and time.

\* Select a date and time.

\* Select a date and time.

\* Task Type

\* Task Type

\* Task Type

\* Task Type

\* Task Type

\* Task Type

\* Task Type

\* Task Type

\* Task Type

\* Task Type

\* Task Type

\* Task Type

\* Task Type

\* Task Type

\* Task Type

\* Task Type

\* Task Type

\* Task Type

\* Task Type

\* Task Type

\* Task Type

\* Task Type

\* Task Type

\* Task Type

\* Task Type

\* Task Type

\* Task Type

\* Task Type

\* Task Type

\* Task Type

\* Task Type

\* Task Type

\* Task Type

\* Task Type

\* Task Type

\* Task Type

\* Task Type

\* Task Type

\* Task Type

\* Task Type

\* Task Type

\* Task Type

\* Task Type

\* Task Type

\* Task Type

\* Task Type

\* Task Type

\* Task Type

\* Task Type

\* Task Type

\* Task Type

\* Task Type

\* Task Type

\* Task Type

\* Task Type

\* Task Type

\* Task Type

\* Task Type

\* Task Type

\* Task Type

\* Task Type

\* Task Type

\* Task Type

\* Task Type

\* Task Type

\* Task Type

\* Task Type

\* Task Type

\* Task Type

\* Task Type

\* Task Type

\* Task Type

\* Task Type

\* Task Type

\* Task Type

\* Task Type

\* Task Type

\* Task Type

\* Task Type

\* Task Type

\* Task Type

\* Task Type

\* Task Type

\* Task Type

\* Task Type

\* Task Type

\* Task Type

\* Task Type

\* Task Type

\* Task Type

\* Task Type

\* Task Type

\* Task Type

\* Task Type

\* Task Type

\* Task Type

\* Task Type

\* Task Type

\* Task Type

\* Task Type

\* Task Type

\* Task Type

\* Task Type

\* Task Type

\* Task Type

\* Task Type

\* Task Type

\* Task Type

\* Task Type

\* Task Type

\* Task Type

\* Task Type

\* Task Type

\* Task Type

\* Task Type

\* Task Type

\* Task Type

\* Task Type

\* Task Type

\* Task Type

\* Task Type

\* Task Type

\* Task Type

\* Task Type

\* Task Type

\* Task Type

\* Task Type

\* Task Type

\* Task Type

\* Task Type

\* Task Type

\* Task Type

\* Task Type

\* Task Type

\* Task Type

\* Task Type

\* Task Type

\* Task

Figure 3-20 Modifying a scheduled task

4. Enter basic information about the scheduled task. Set the time zone. If you select **Single execution**, select the task execution time. If you select **Periodic execution**, the **Simple Cycle** and **Cron** options are displayed, allowing you to customize the execution period. The scheduled task is executed periodically based on the customized execution period, until the rule expires.

Figure 3-21 Scheduled Settings

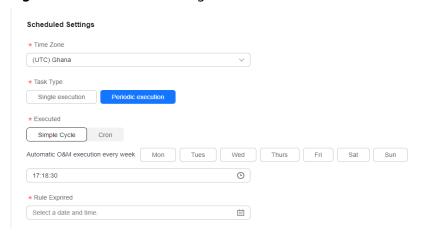

5. Enter the task type. If you select **Scripts**, search for a desired script by keyword from the drop-down script lists. Select the desired script.

Figure 3-22 Task Type

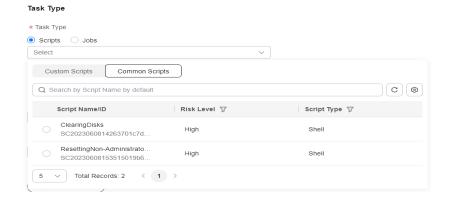

Click View Selected Scripts. The script details are displayed on the right.

Figure 3-23 Script Details

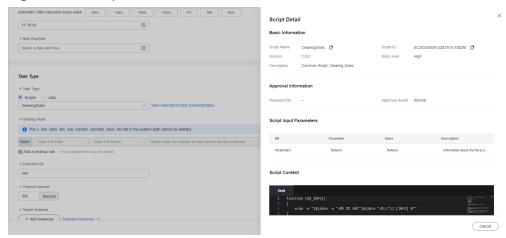

Default script parameters are displayed in **Script Input Parameters**. You can select **Sensitive** to determine whether to display the parameters in plaintext. You can click the text box to edit the parameter values.

Enter the execution user and the timeout interval.

Select an instance and click **Add instances**. The **Select Instance** dialog box is displayed. You can select **CloudCMDB resources** or **CloudCMDB application groups** for **View Type** and search for the target instances based on the resource type and region. Select the check box next to the instance list and click **OK**.

Select Instance

Select Instance

Very Type

Cood-OURS Report reviews than the sources report to the secretary pass the secretary pass that the secretary pass the secretary pass that the secretary pass the secretary pass that the secretary pass the secretary pass that the secretary pass that the secretary pass the secretary pass that the secretary pass that the secretary pass that the secretary pass that the secretary pass that the secretary pass that the secretary pass that the secretary pass the secretary pass the

Figure 3-24 Selecting instances

Select a batch policy and suspension policy.

6. Enter the task type. If you select **Jobs**, click the text box, and select custom jobs or common jobs by searching for the desired job name. Select the desired job.

\* Task Type O Scripts O Jobs Select Custom Jobs Common Jobs C Q Search by Job Name by default Job Name/ID Risk Level 🍞 Restart ECS High RB2023070311023401e43d157 Stop ECS High RB2023070311023401e43d155 Start ECS High RB2023070311023401e43d156 Scan OS Patch Low RB2023063016494601122ac78 

Figure 3-25 Selecting Jobs

Click **View Selected Jobs**. The **Job Details** slide-out is displayed. Click the option in the **Global Parameters** area. The global parameter details are displayed in the level-2 dialog box on the right. Click an option in the **Job Execution Procedure** area. The job step details are displayed in the level-2 dialog box on the right.

Figure 3-26 Querying job steps

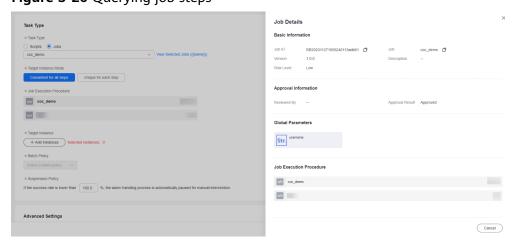

Select the target instance mode. If you select **Unique for each step**, you can set the target instance and batch policy for each job step.

Select Instance

\* Task Type

Scorps © Jobs

Cov.gemo

\* Very Type

\* Resource Types

\* Resource Types

\* Resource Types

\* Resource Types

\* Resource Types

\* Resource Types

\* Resource Types

\* Resource Types

\* Resource Types

\* Resource Types

\* Resource Types

\* Resource Types

\* Resource Types

\* Resource Types

\* Resource Types

\* Resource Types

\* Resource Types

\* Resource Types

\* Resource Types

\* Resource Types

\* Resource Types

\* Resource Types

\* Resource Types

\* Resource Types

\* Resource Types

\* Resource Types

\* Resource Types

\* Resource Types

\* Resource Types

\* Resource Types

\* Resource Types

\* Resource Types

\* Resource Types

\* Resource Types

\* Resource Types

\* Resource Types

\* Resource Types

\* Resource Types

\* Resource Types

\* Resource Types

\* Resource Types

\* Resource Types

\* Resource Types

\* Resource Types

\* Resource Types

\* Resource Types

\* Resource Types

\* Resource Types

\* Resource Types

\* Resource Types

\* Resource Types

\* Resource Types

\* Resource Types

\* Resource Types

\* Resource Types

\* Resource Types

\* Resource Types

\* Resource Types

\* Resource Types

\* Resource Types

\* Resource Types

\* Resource Types

\* Resource Types

\* Resource Types

\* Resource Types

\* Resource Types

\* Resource Types

\* Resource Types

\* Resource Types

\* Resource Types

\* Resource Types

\* Resource Types

\* Resource Types

\* Resource Types

\* Resource Types

\* Resource Types

\* Resource Types

\* Resource Types

\* Resource Types

\* Resource Types

\* Resource Types

\* Resource Types

\* Resource Types

\* Resource Types

\* Resource Types

\* Resource Types

\* Resource Types

\* Resource Types

\* Resource Types

\* Resource Types

\* Resource Types

\* Resource Types

\* Resource Types

\* Resource Types

\* Resource Types

\* Resource Types

\* Resource Types

\* Resource Types

\* Resource Types

\* Resource Types

\* Resource Types

\* Resource Types

\* Resource Types

\* Resource Types

\* Resource Types

\* Resource Types

\* Resource Types

\* Resource Types

\* Resource Types

\* Resource Types

Figure 3-27 Selecting instances

Click the job procedure. The job step details are displayed on the right. Enter the success rate threshold and the temporary continuation strategy, select an exception handling policy, and click **Save** complete the modification.

Figure 3-28 Editing a job step

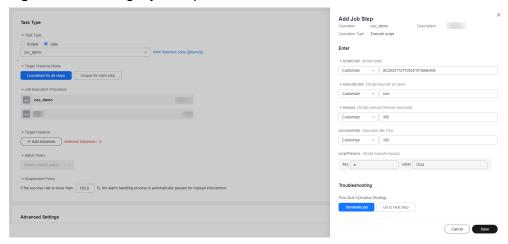

Select an instance and click **Add instances**. The **Select Instance** dialog box is displayed. You can select **CloudCMDB resources** or **CloudCMDB application groups** for **View Type** and search for the target instances based on the resource type and region. Select the check box next to the instance list and click **OK**.

\* Target Instance Mode

Consistent for all steps

Unique for each step

\* Job Execution Procedure

\* Coc\_demo

\* Target Instance

+ Add Instances

Selected instances: 0

\* Batch Policy

Select a batch policy.

\* Suspension Policy

If the success rate is lower than 100.0 %, the alarm handling process is automatically paused for manual intervention.

Figure 3-29 Adding instances

Select a batch policy and suspension policy.

7. You can determine whether to select **Manual Review** based on the service requirements.

Figure 3-30 Enabling manual review

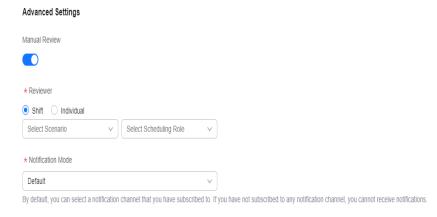

8. Determine whether to enable **Send Notification** based on service requirements. If enabled, set **Notification Policy**, **Recipient**, and **Notification Mode**.

Figure 3-31 Setting notification parameters

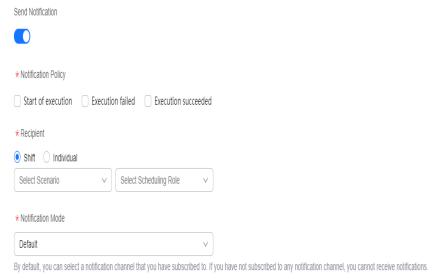

- 9. Click Submit.
- 10. Locate a target task in the list, and click **Enable** or **Disable** in the **Operation** column to enable or disable it.

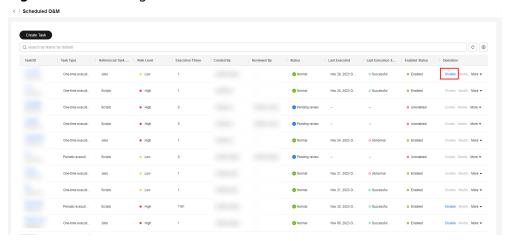

Figure 3-32 Checking the task list

# 4 Change History

| Released On | Description                               |
|-------------|-------------------------------------------|
| 2023-11-30  | This issue is the first official release. |